**Schüleranleitung für wwschool**

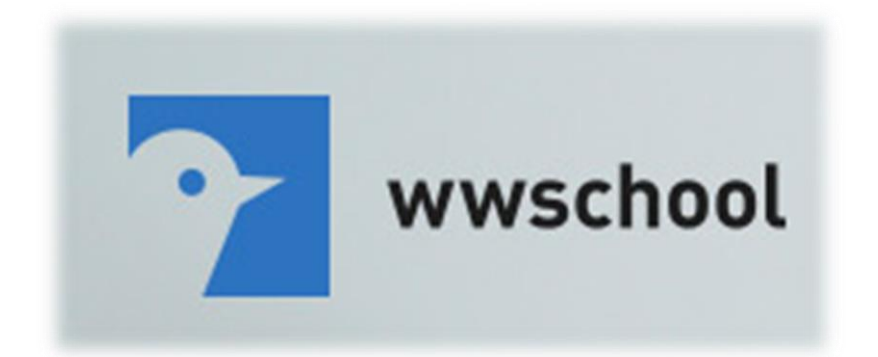

# Inhaltsverzeichnis

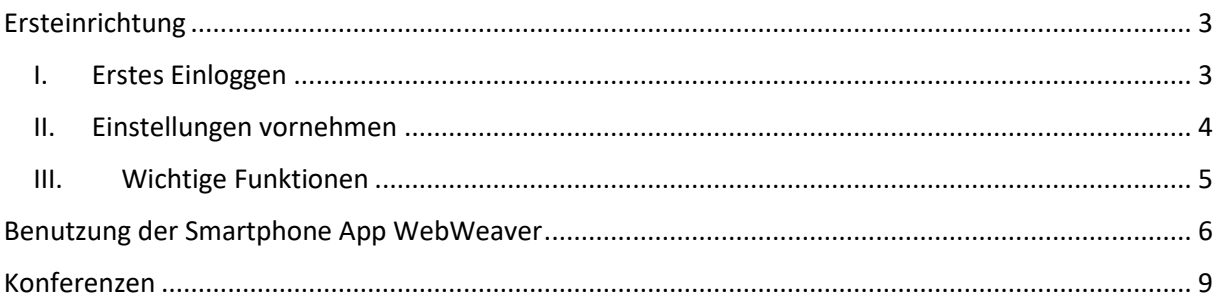

# <span id="page-2-0"></span>Ersteinrichtung

Bitte führen Sie die Ersteinrichtung **komplett durch**, sodass der Account problemlos funktioniert und Sie alle wichtigen Informationen erhalten.

#### <span id="page-2-1"></span>I. Erstes Einloggen

- (1) Öffnen Sie die Webseite [www.wwschool.de.](http://www.wwschool.de/)
- (2) Dort finden Sie oben rechts den Login.
- (3) Es öffnet sich die Login Seite. Das Login lautet in der Regel vorname.nachname@gsglu.wwschool.de

**Wichtig**:

- Es wird nur der erste Vorname benötigt.
- Akzente auf den Buchstaben fallen weg.
- Umlaute werden umgewandelt z.B. ä wird zu ae und ß wird zu ss.
- Das Passwort ist voreingestellt. Es ist das Geburtsdatum nach dem Muster **!TT.MM.JJJJ! Beispiel**: Der Schüler Max Simon Muster aus der 8a ist am 3. April 2005 geboren. Login: max.muster@gsglu.wwschool.de Passwort: !03.04.2005!
- (4) Danach muss das Passwort geändert werden. Bitte vergeben Sie ein neues Passwort mit mindestens **12 Zeichen**. Bitte befolgen Sie auch die Schritte II und III.

#### <span id="page-3-0"></span>II. Einstellungen vornehmen

- (1) Es öffnet sich die Übersichtsseite, auf der alle Klassen usw. aufgelistet sind. Bitte wählen Sie das Feld Einstellungen aus.
- (2) Wählen Sie das Feld "Externe Dienste" aus.
- (3) Tragen Sie bitte eine gültige E-Mail-Adresse (voreingestellt ist die @schollonline.de-Adresse) ein, auf die Sie Zugriff haben und an die bei Vergessen des Passworts ein neues Passwort geschickt werden kann.

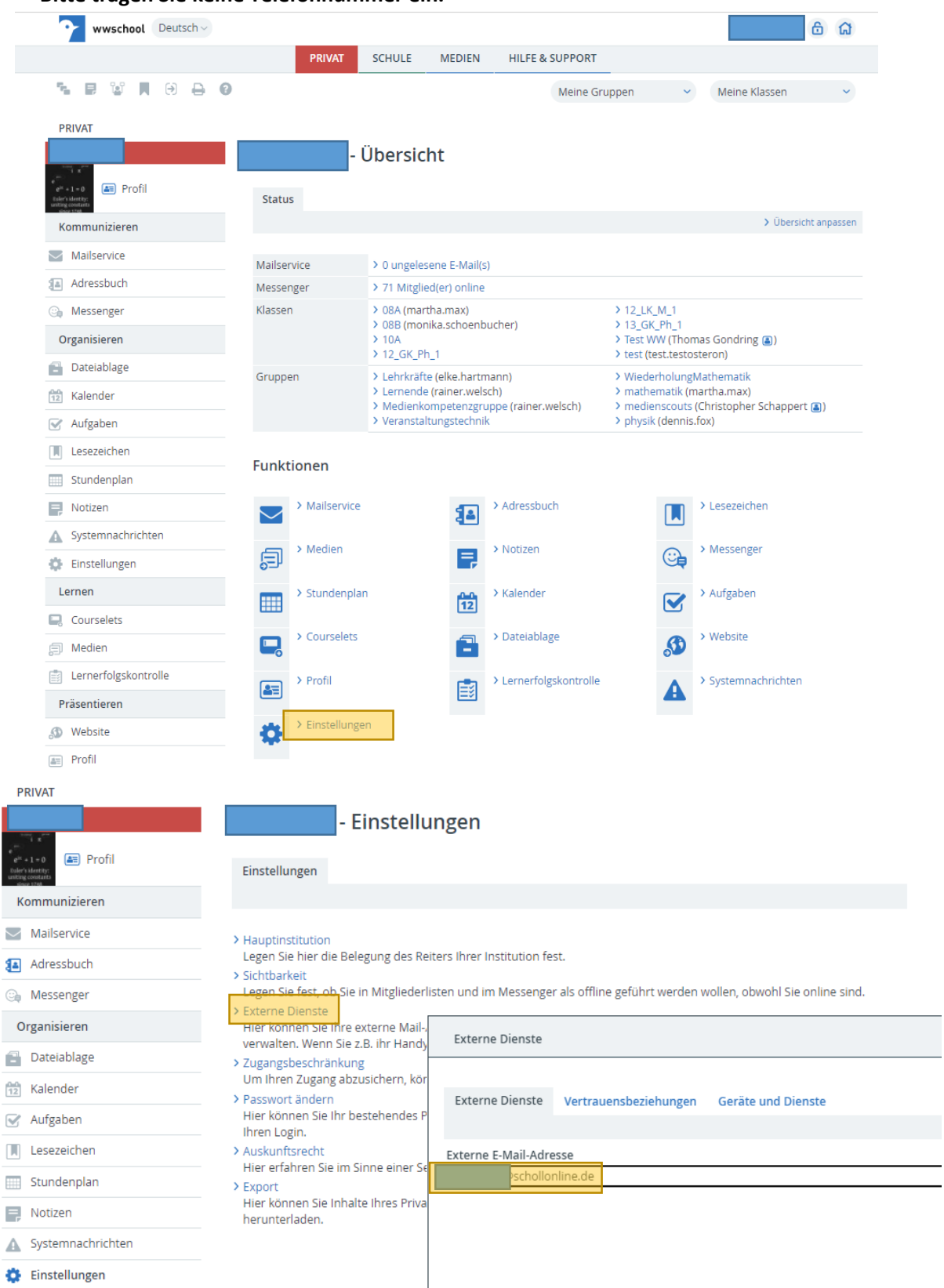

#### <span id="page-4-0"></span>III. Wichtige Funktionen

(1) Klickt man wieder auf die Schaltfläche PRIVAT, kommt man zurück auf die Übersicht. Dort kann man beispielsweise sehen ob es neue E-Mails gibt, alte E-Mails lesen und neue schreiben oder auf Daten zu seiner Klasse zugreifen.

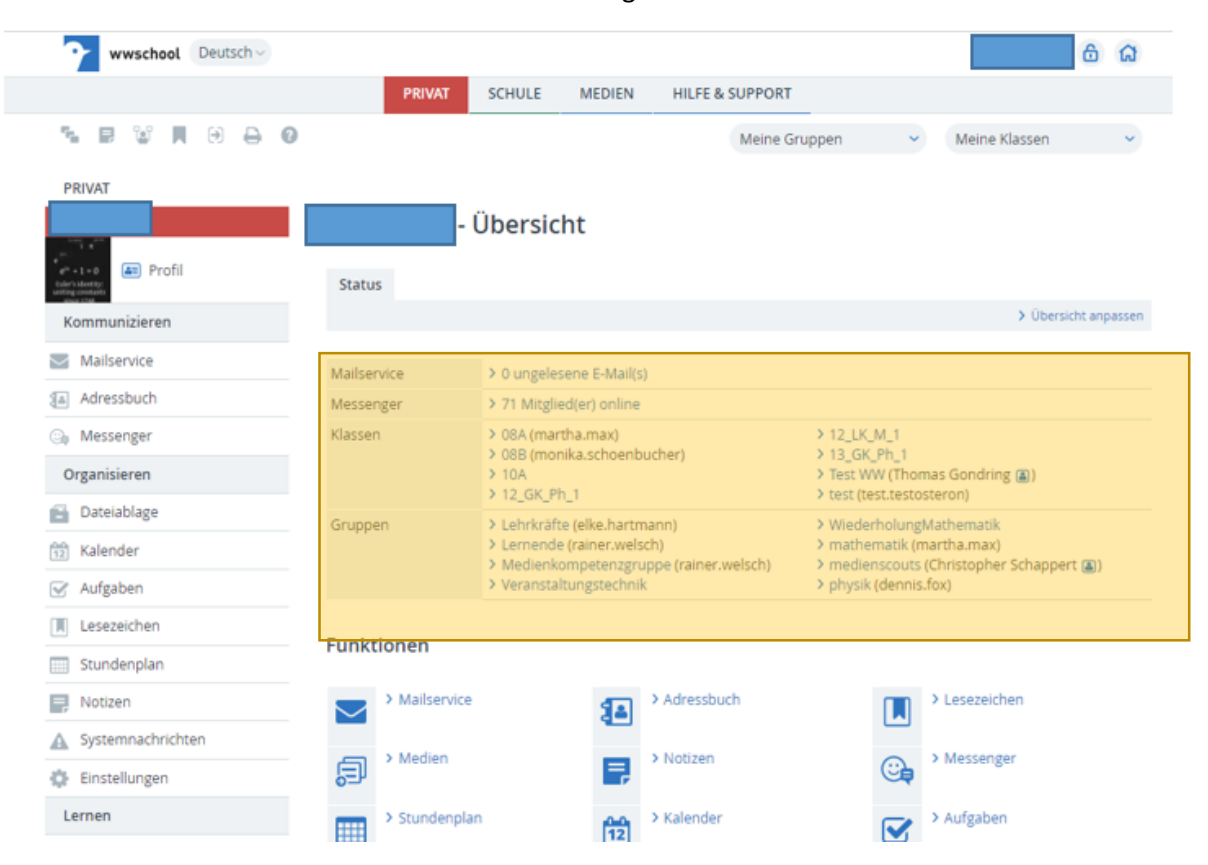

- (2) Wählt man die Klasse (z.B 08a) aus, so kommt man auf die Übersichtsseite zur Klasse. Dort kann man beispielsweise wichtige Mitteilungen öffnen und lesen und in der Dateiablage Dateien herunterladen oder hochladen.
- (3) Sollten Sie wwschool auf dem Smartphone nutzen wollen, so finden Sie im nächsten Abschnitt weitere Informationen.

## <span id="page-5-0"></span>Benutzung der Smartphone App WebWeaver

- (1) Sie finden die kostenlose App WebWeaver in allen gängigen Stores.
- (2) Dort können Sie sich mit denselben Logindaten wie auf der Hauptseite www.wwschool.de einloggen.
- (3) In der App kann man auf einige Funktionen der Lernplattform zugreifen, aber nicht auf alle.
	- a. Dateiablage: Möglichkeit Dateien direkt vom Smartphone hochzuladen oder zu verwalten.
	- b. Messenger: Möglichkeit in Chats zu kommunizieren.
	- c. Mitteilungen: Mitteilungen der Lehrer\*innen lesen.
	- d. Notizen: Eigene Notizen machen.
	- e. Browser: Öffnet automatisch die Seite "Privat" von wwschool.de im Browser.
	- f. Foren: Nutzung des Forums am Handy.

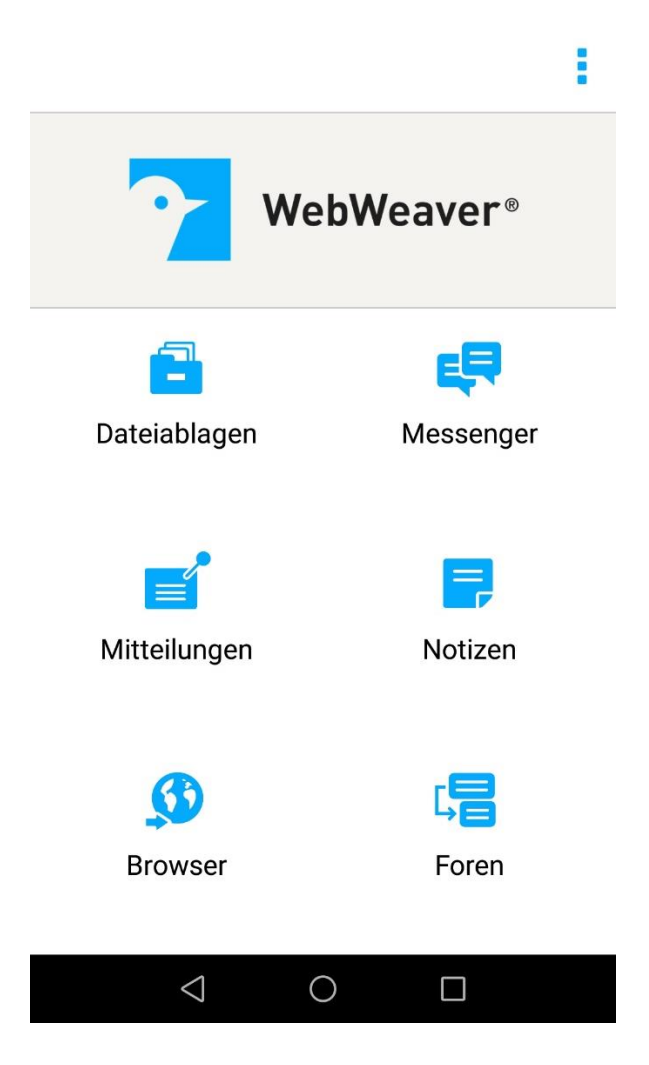

(4) Wollen Sie Push-Nachrichten über die WebWeaverApp erhalten, so gehen Sie wie folgt auf der wwschool.de-Internetseite vor: Systemnachrichten → Benachrichtigungen festlegen  $\rightarrow$ "online": wenn ich online bin  $\rightarrow$  Push  $\rightarrow$  Benachrichtigung über WebWeaver

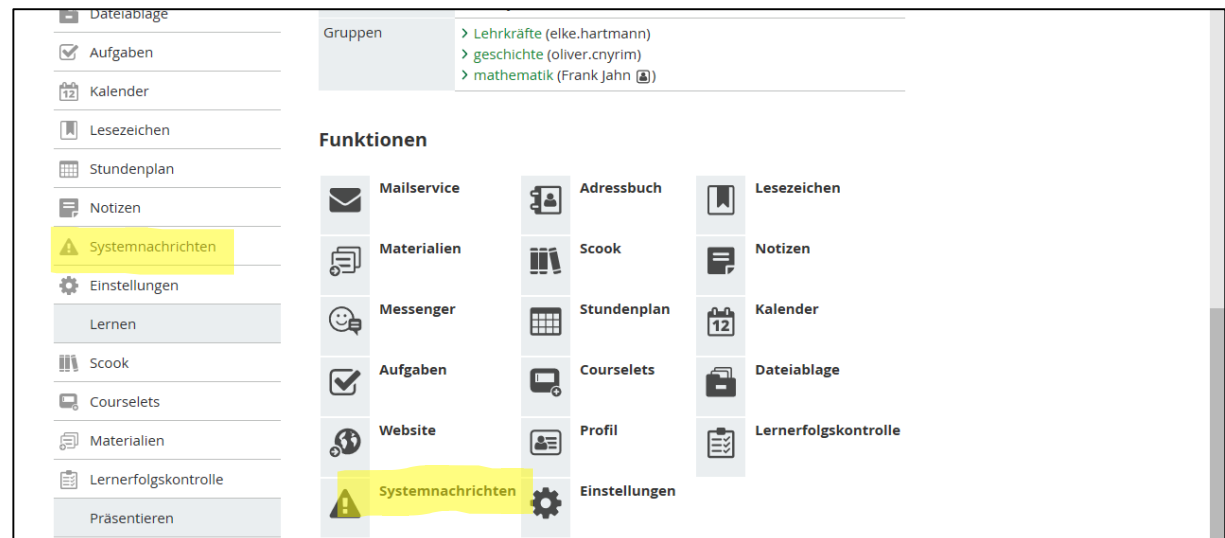

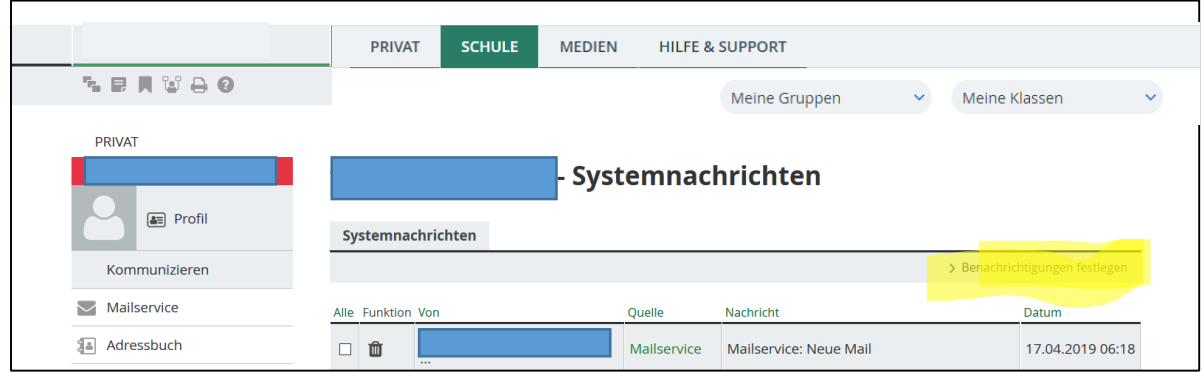

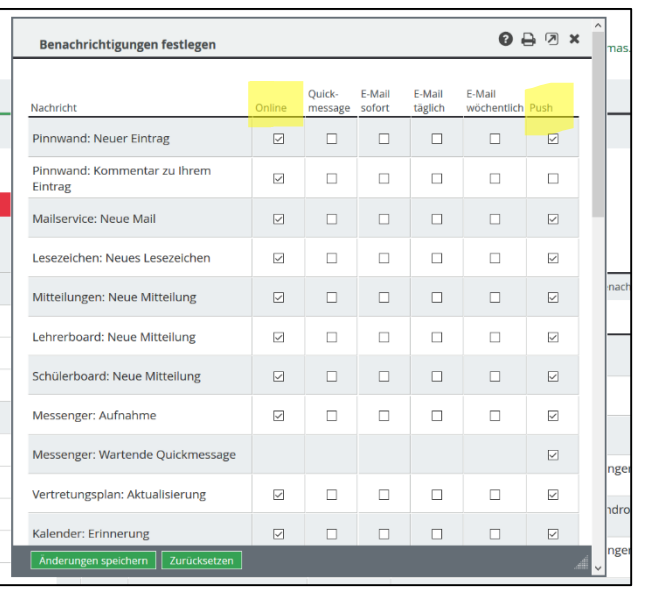

- (5) Wollen Sie die E-Mails an eine andere Adresse weiterleiten, so gehen Sie wie folgt vor: Mailservice  $\rightarrow$  Einstellungen  $\rightarrow$  Filterregeln  $\rightarrow$  neue Regel  $\rightarrow$  weiterleiten an
- (6) Benachrichtigung über Mails: Mailservice > Einstellungen > Filterregeln > neue  $Regel \rightarrow$ Benachrichtigung

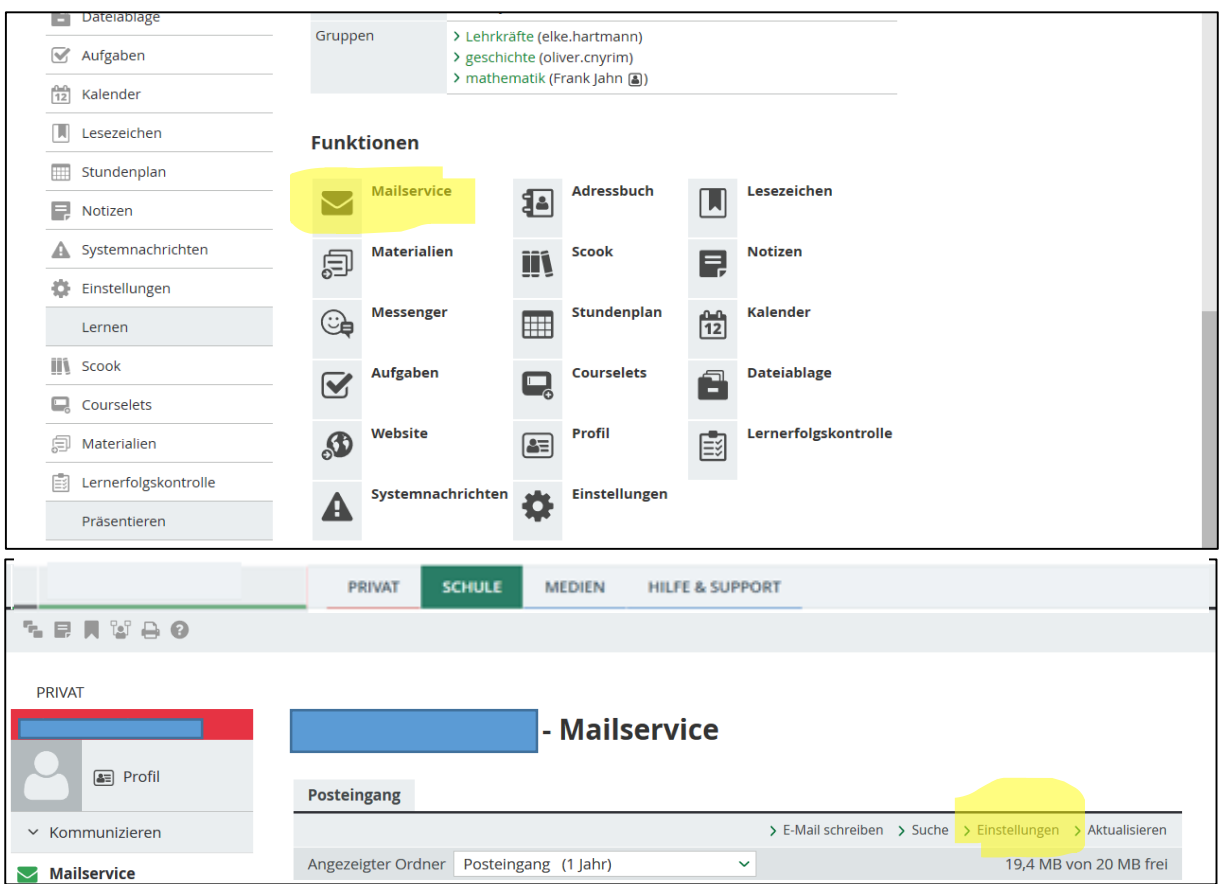

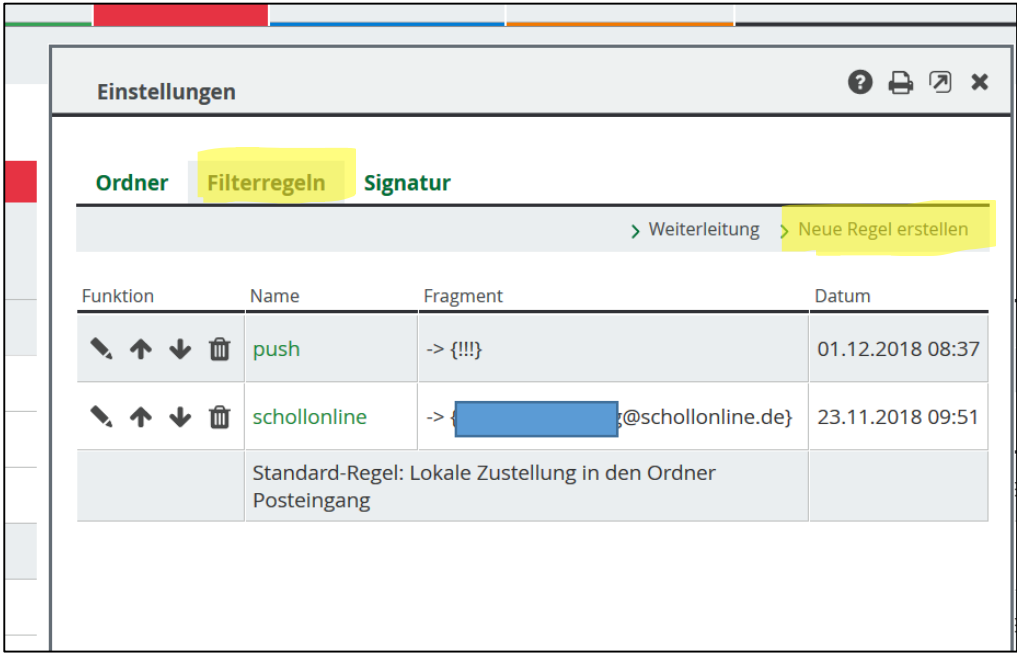

### <span id="page-8-0"></span>Konferenzen

Wollen Sie an einer Konferenz teilnehmen, so wählen Sie die Klasse aus und treten Sie im Bereich **Konferenz** einer gestarteten BBB-Konferenz bei.

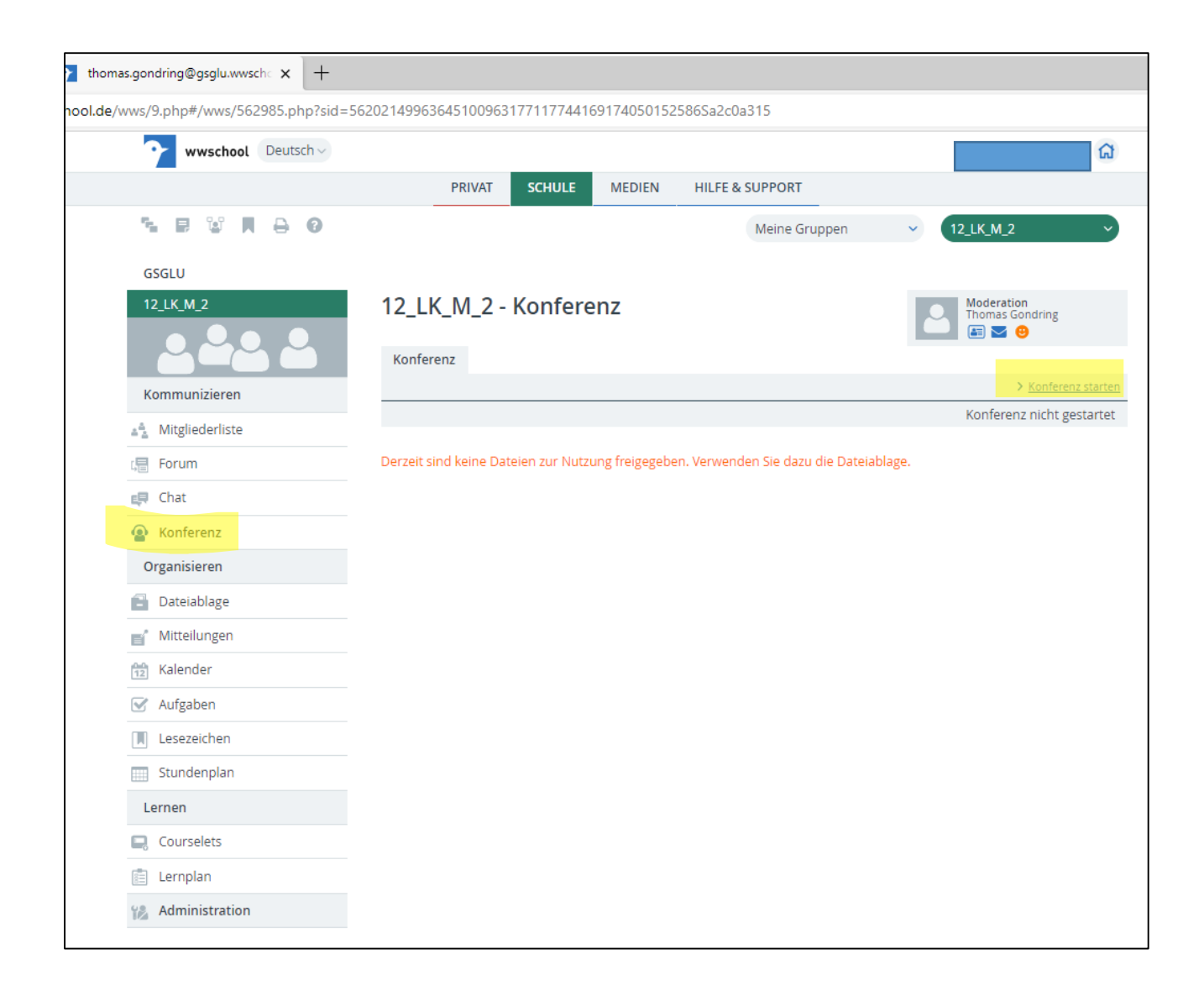

Bei Fragen und Problemen schreiben Sie bitte eine E-Mail an Herrn Gondring oder an Herrn Jahn.

T. Gondring / F. Jahn